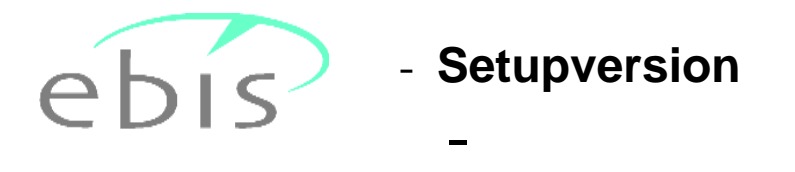

## **Erläuterungen zur Installation**

Sehr geehrte Damen und Herren, liebe Kolleginnen und Kollegen,

anbei erhalten sie die aktuelle e **Dis<sup>p</sup>-Version als manuell zu installierende Programmversion.** Diese Version kann entweder als **Erstinstallation mit leerer Datenbank** oder als **Update auf die Vorversion** (**nicht frühere Versionen)** installiert werden.

n and the United States of the Installation were allement of the United States of the United States and the Be<br>Bei der Installation werden ggf. vorhandene Programmdateien (Update) durch neue Programmstart nach der ersetzt, ggf. vorhandene Datendateien (Update) bleiben erhalten. Beim ersten Programmstart nach der Installation werden ggf. vorhandene alte Daten ggf. repariert und auf die neue aktuelle Datenstruktur Installation werden ggf. vorhandene alte Daten ggf. repariert und auf die neue aktuelle Datenstruktur<br>umgesetzt (Update). <mark>Bitte beachten sie, dass sie bei der Installation über die notwendigen</mark> **Administratorrechte verfügen.**

<u>Aummistratorrechte verrugen.</u><br>Bitte verwenden sie als Installationsverzeichnis immer den Namen "EBIS". Das ist zwar programmtechnisch nicht zwingend erforderlich, erleichtert aber einen ggf. mal notwendigen Support. programmtechnisch nicht zwingend erforderlich, erleichtert aber einen ggf. mal notwendigen Support.<br>Zwingend erforderlich ist jedoch, dass jeder User, der mit dem Programm Ebis arbeiten soll, **Vollzugriffsrechte** auf das Verzeichnis besitzt, in dem das Ebis-Programm gestartet wird. Lese- und -Schreibrechte allein genügen nicht.

Nachfolgend wird der Ablauf der Installation von EBIS beschrieben.

Die Installationsprozedur führt sie durch das Setup des Programms; sie ist auch bei abweichender Versionsnummer grundsätzlich gleichlautend. Wenn sie die aus dem Internet heruntergeladene Datei aufrufen erhalten Sie zunächst eine Sicherheitswarnung. Bitte bestätigen sie in diese Maske den Start des Installationsprogramms mit einem Klick auf "Ausführen". Damit gelangen sie in die nachfolgende Maske.

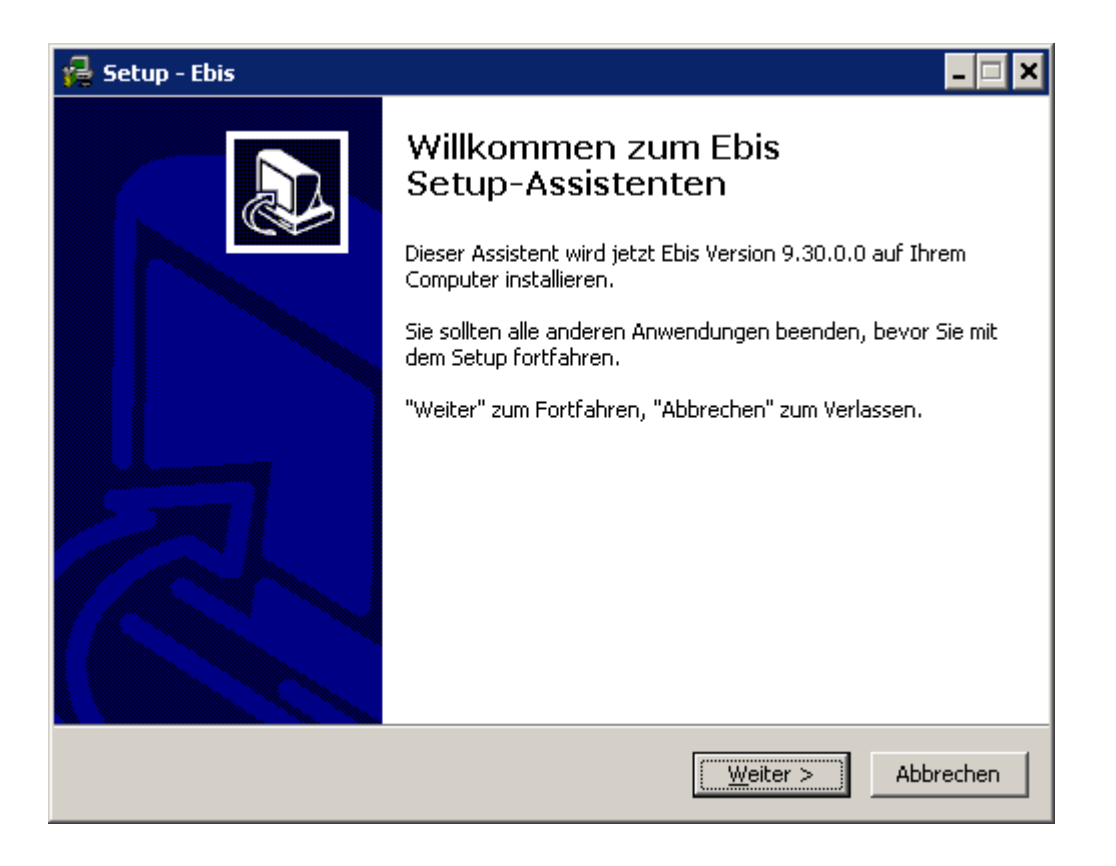

Schließen sie bitte andere, auf ihrem PC gerade laufende Programme.

Um fortzufahren drücken sie bitte die Taste Weiter >

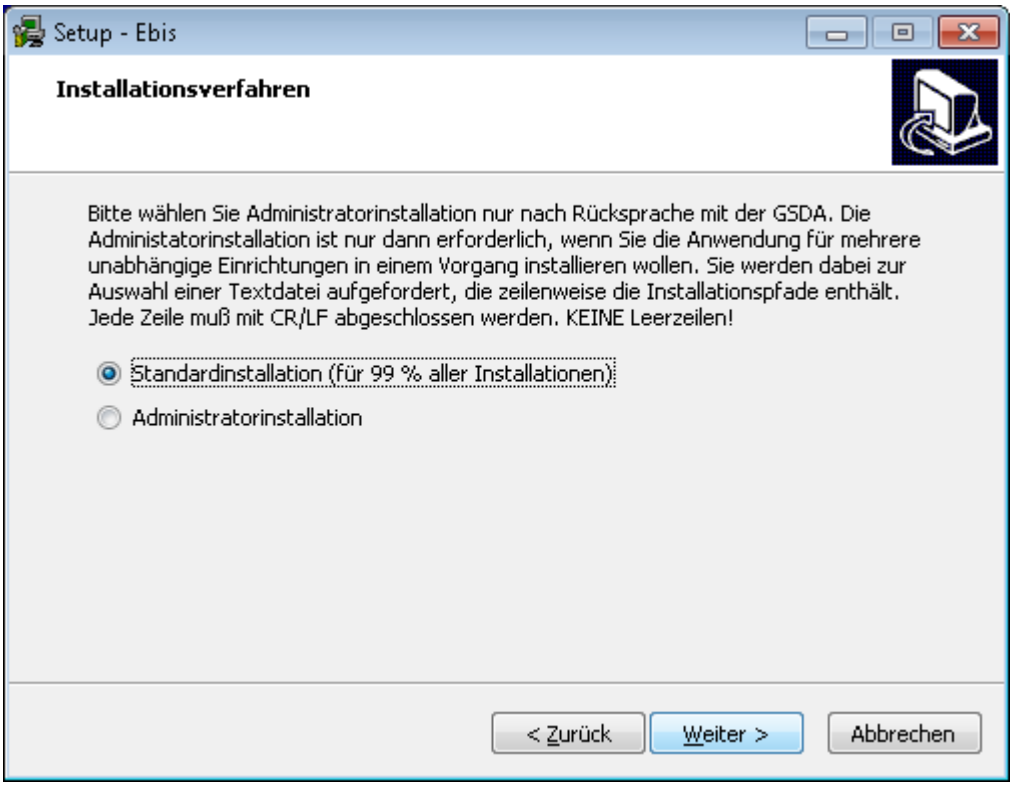

Wählen sie bitte die **Standardinstallation** und **nicht die Administratorinstallation**.

Drücken sie die Taste Weiter > und wählen sie im nächsten Fenster ihren Zielordner für die Installation aus:

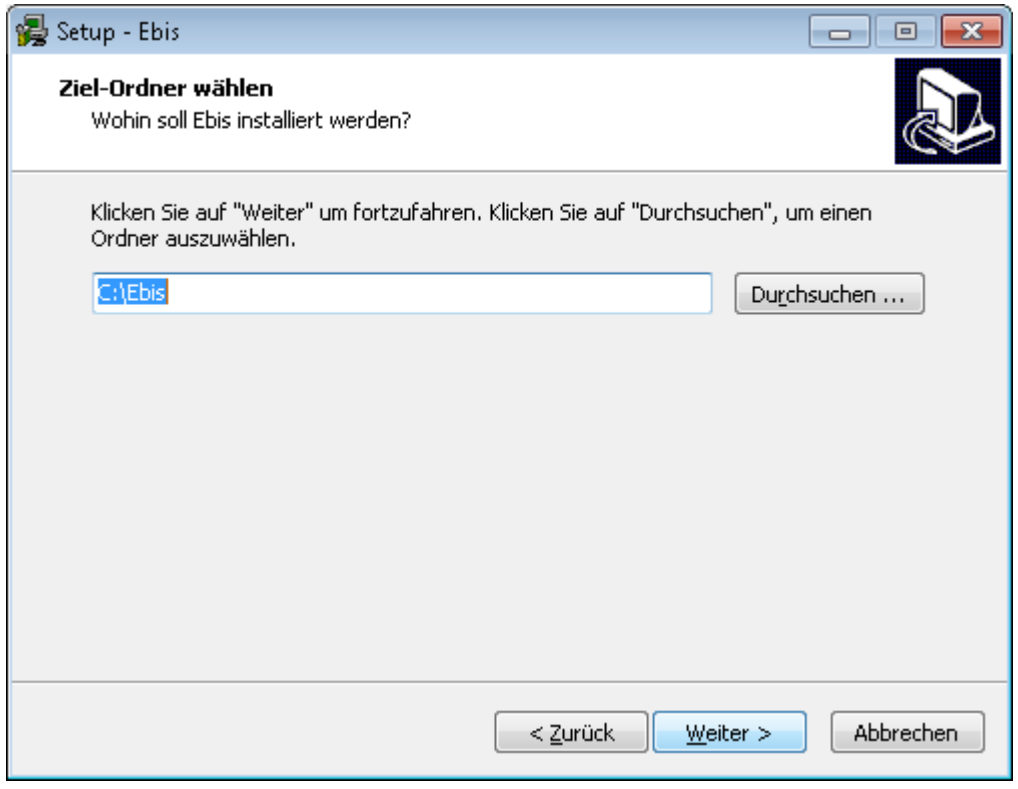

Wenn eine EBIS-Version upgedatet werden soll, müssen sie nach Wahl von "Durchsuchen ..." exakt das Verzeichnis auswählen, in dem sich die vorhandene EBIS-Version befindet (z.B. K:\EBIS).

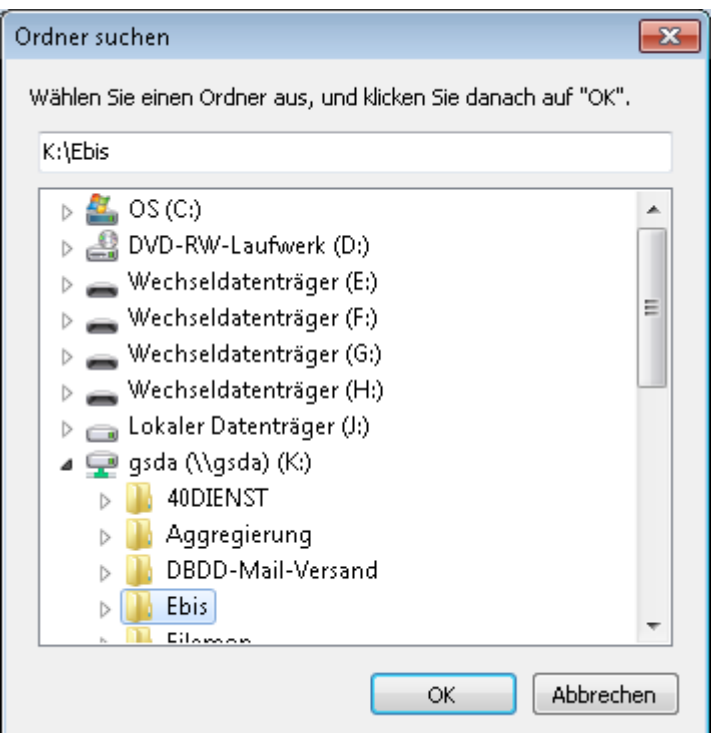

Wenn sie ein Icon auf dem Desktop erstellen wollen, aktivieren sie in der nachfolgenden Maske die entsprechende Checkbox. Zum Fortfahren klicken sie bitte auf den Button "Weiter".

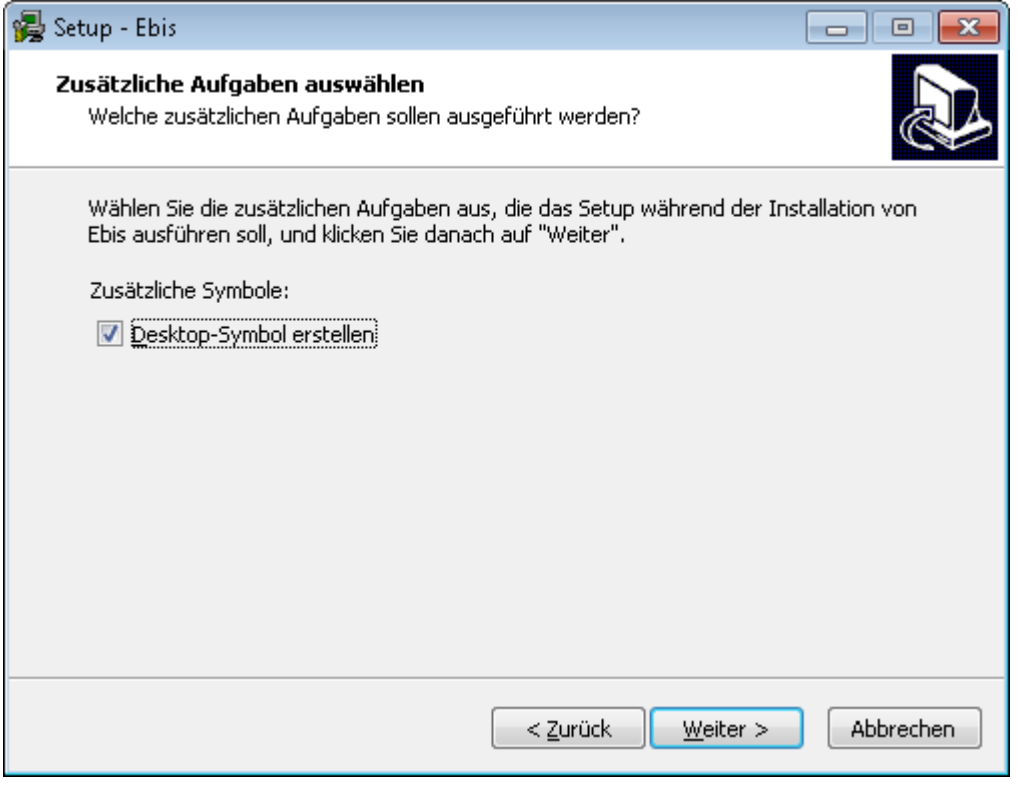

Nach Bestätigen mit "Weiter >" aktivieren sie auf der folgenden Maske den Button "Installieren".

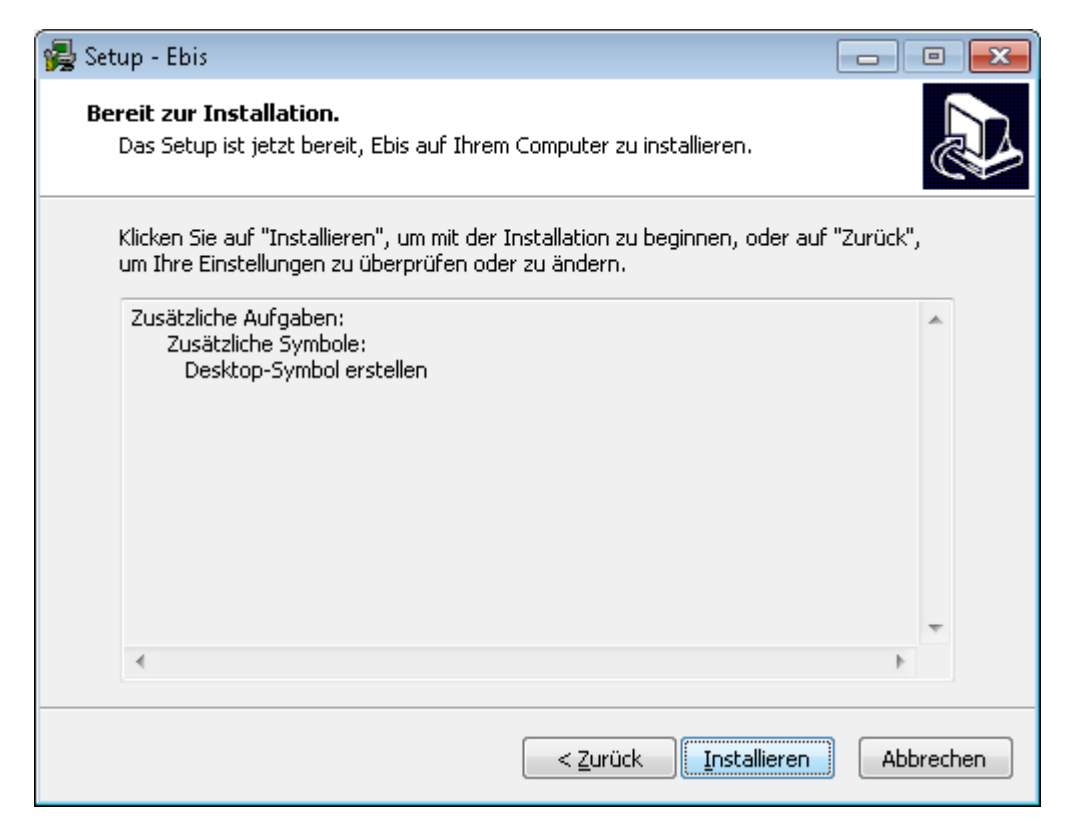

Anschließend wird eine Reihe Bestätigen mit "Weiter >" aktivieren sie auf der folgenden Maske den Button "Installieren".

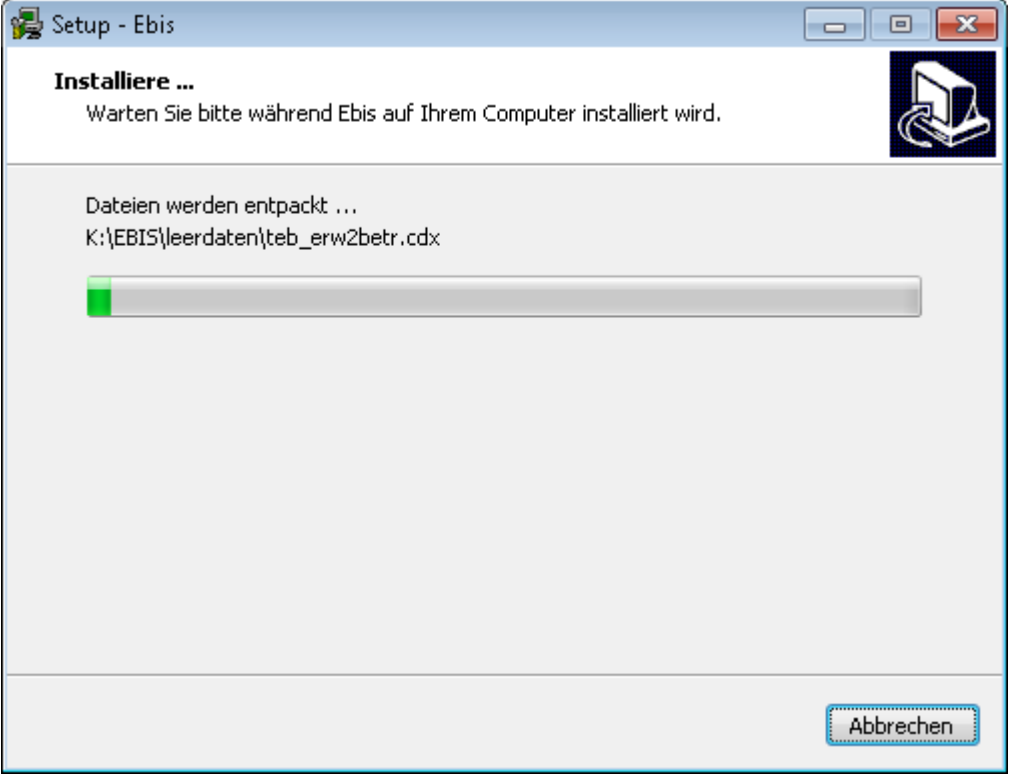

Es werden nun etliche Dateien kopiert bzw. überschrieben. Am Ende des Installationsvorgangs Erscheint folgende Maske:

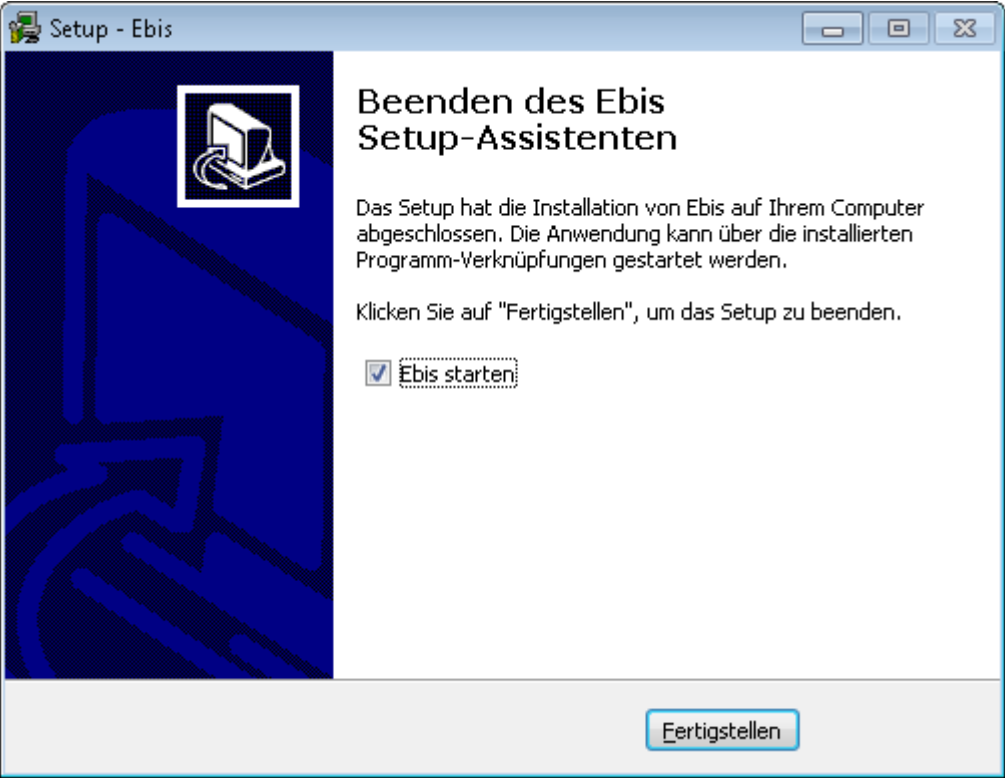

Mit Betätigung des Buttons "Fertigstellen" können sie nun die Installation abschließen. Mit aktivierter Checkbox wird EBIS unmittelbar danach gestartet und im Fall einer Installation als Update die Datenumsetzung vorgenommen. Dabei wird als erstes eine Sicherungskopie ihres vorhandenen Datenverzeichnisses erstellt, dann werden die Daten an die neue Datenstruktur angepasst und schließlich alle Tabellen neu indiziert. Am Ende des Vorgangs erscheint folgende Maske:

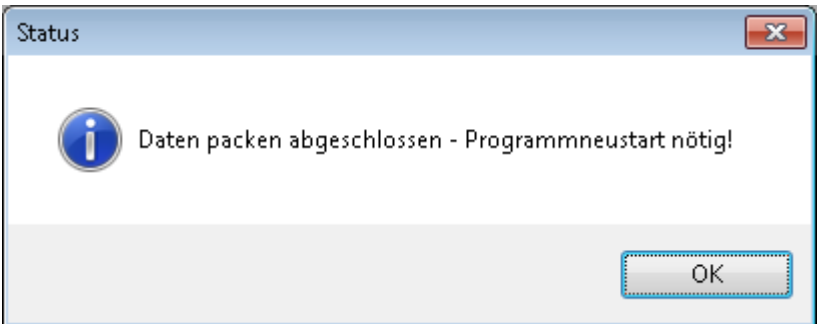

Wenn sie mit "ok" bestätigen wird EBIS neu gestartet. Bei der Erstinstallation müssen sie nun die Software registrieren. Dazu klicken sie bitte auf "ok"

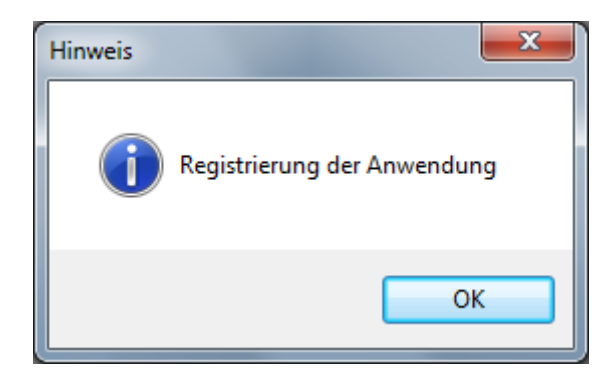

In der folgenden Maqske geben sie dann bitte ihre Initialisierungsdaten aus der Lizenzurkunde ein, die sie als PDF-Dokument von uns erhalten haben

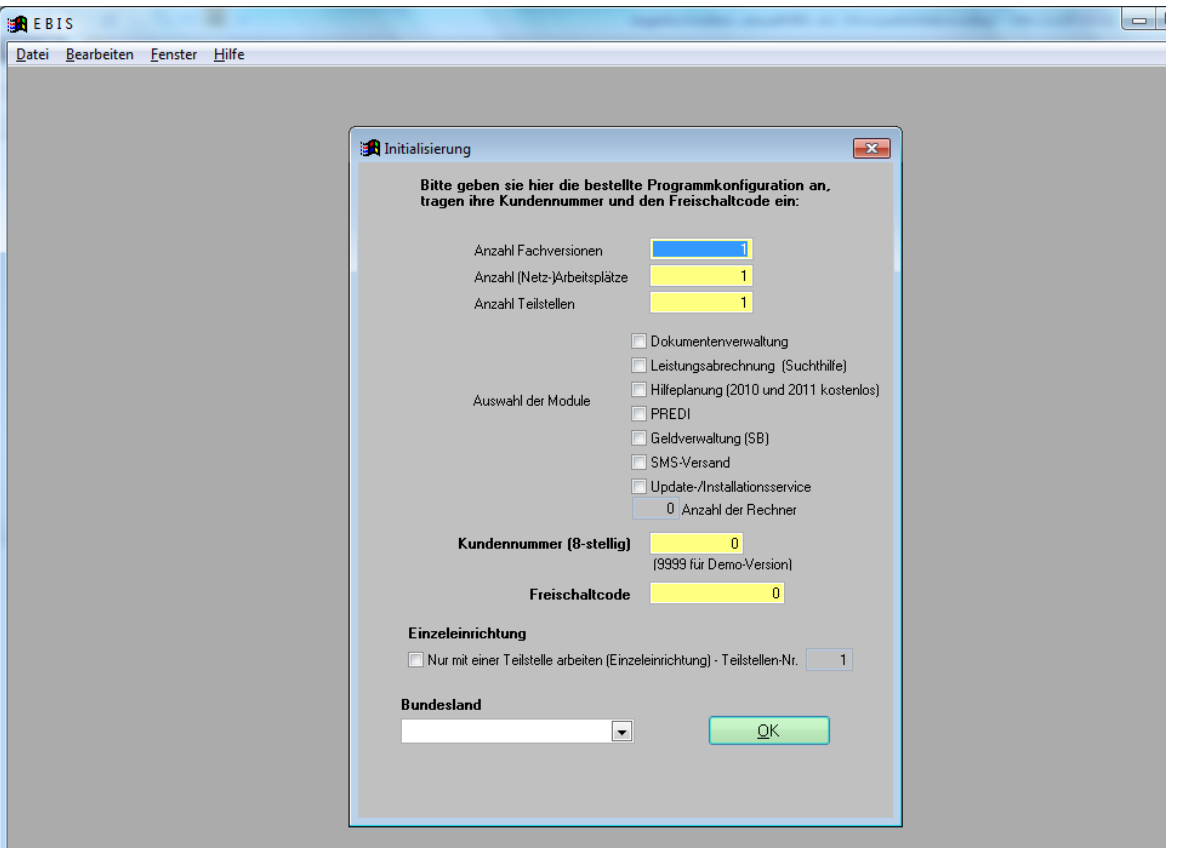

Wenn alles korrekt eingegeben wurde bestätigen sie bitte mit "ok" und wählen in der nachfolgenden Maske die gewünschte Fachversion aus.

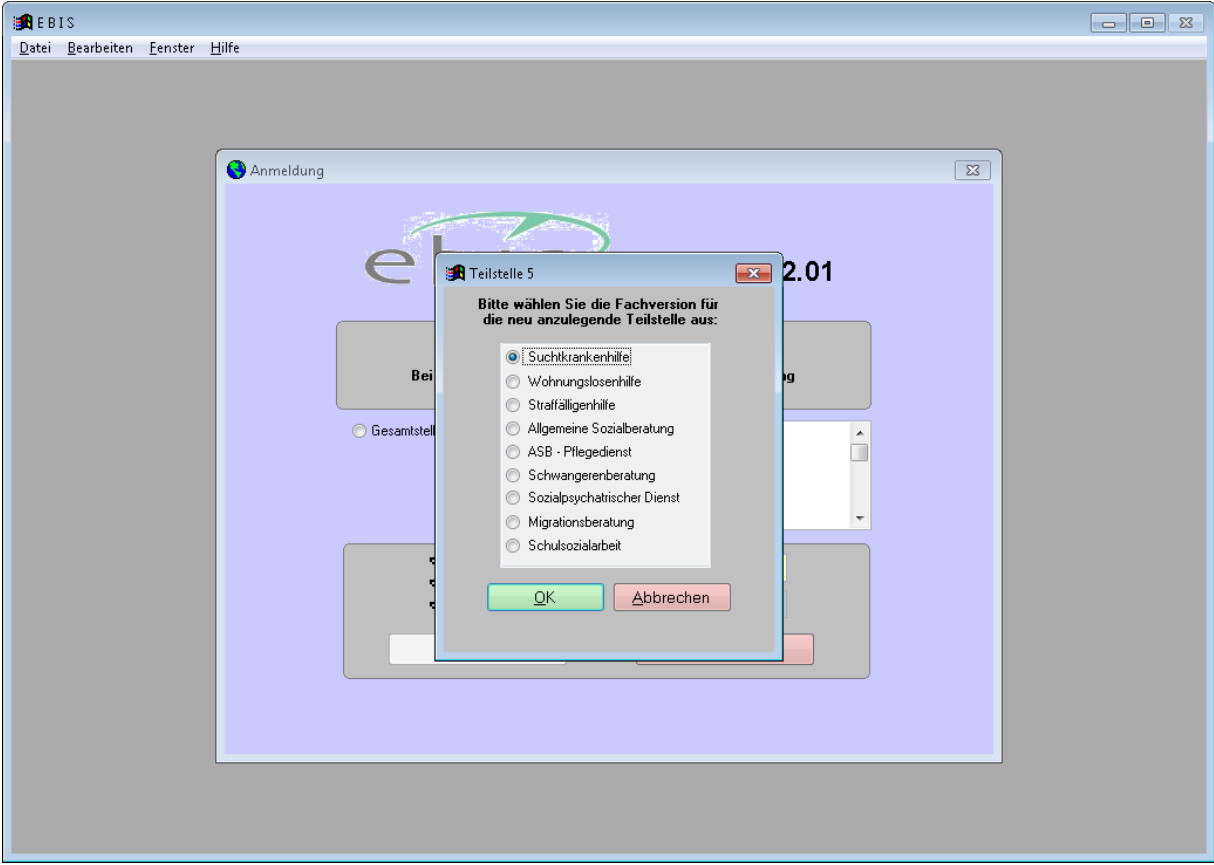

Danach melden sie sich bei einer Erstinstallation mit der Benutzerkennung "Supervisor" und dem voreingestellten Passwort "Machemal" an. Handelt es sich um eine Updateinstallation, so entfallen die letzten 3 Masken zur Registrierung und Initialisierung und sie können sich mit ihrer bereits vorhandenen gewohnten Benutzerkennung anmelden.

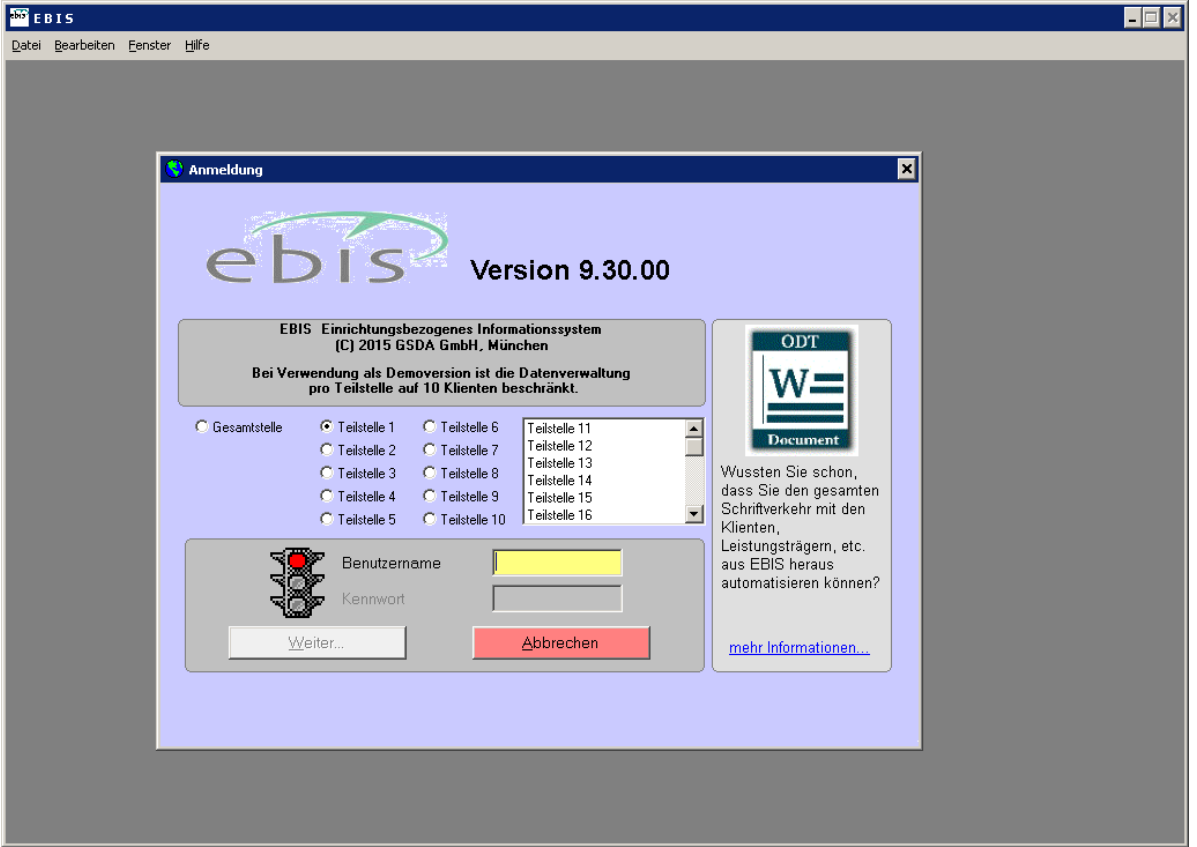

Mit Aufruf des Formulars "Neu in EBIS" erhalten sie Informationen zu den Neuerungen und Veränderungen der aktuellen gegenüber der/n letzten Version/en.

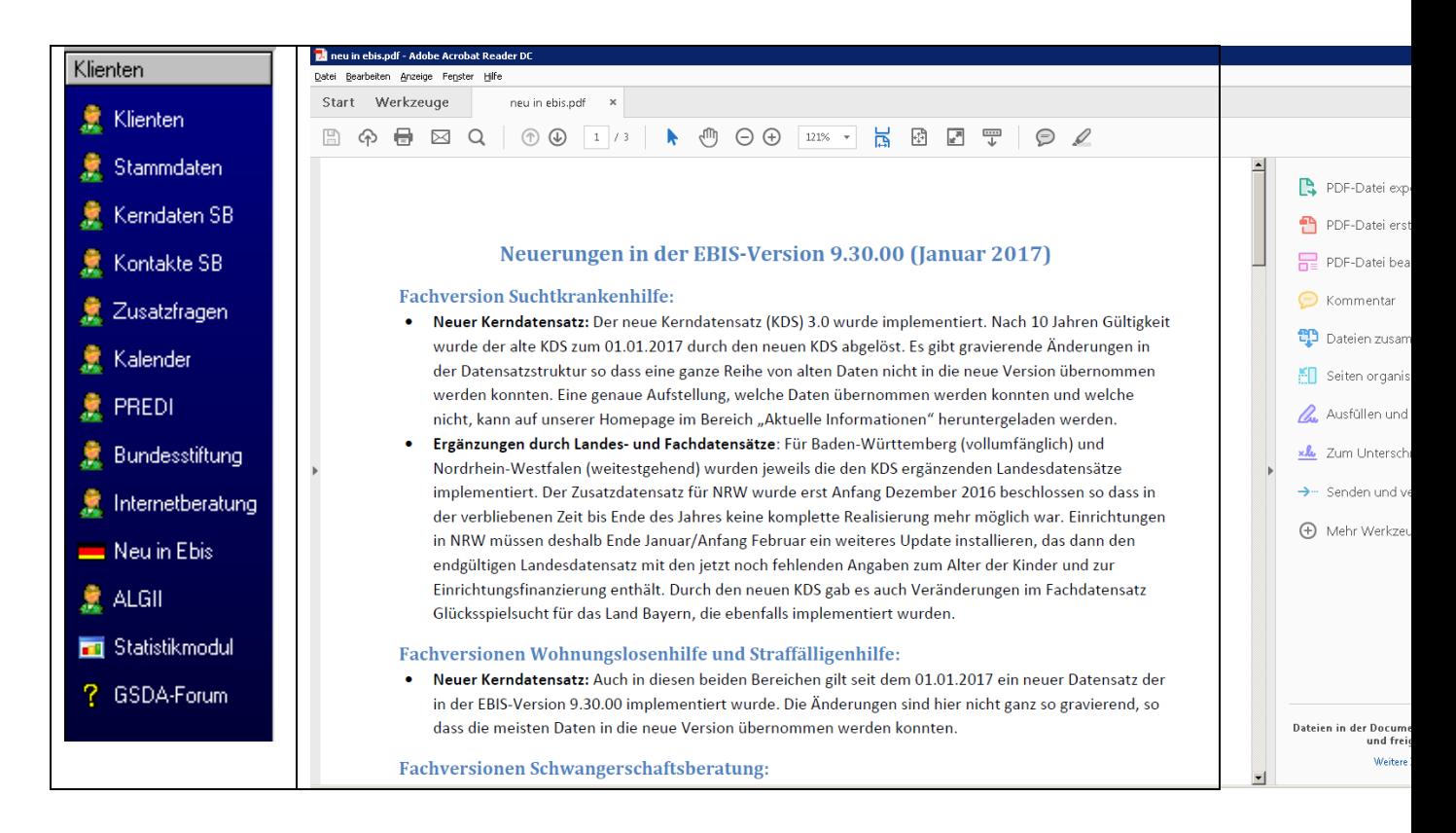